**How do I schedule a [showing?](#page-1-0)**

**What [happens](#page-1-1) if I do not have an agent?**

**What does it mean that my showing was [Delegated?](#page-1-2)**

**How do I find an [agent?](#page-2-0)**

**How do I [disconnect](#page-2-1) from my agent?**

**Report an incident or citation**

**How do I [connect](#page-2-2) an agent?**

**My showing was [cancelled](#page-3-0)**

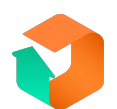

#### <span id="page-1-0"></span>**How do I schedule a showing?**

To schedule a showing, first find the property you want to see. Once you have found the property, select the date and time you would like to see it. Then simply click schedule. If you are connected with an agent, they will get the appointment request. If you are not connected with an agent, we will find one for you.

#### <span id="page-1-1"></span>**What happens if I do not have an agent?**

If you do not have an agent, you can still use the Homebuyer app to schedule showings. We will pair you with an agent at the time of your requested showings. Or you can match with a compatible agent.

# <span id="page-1-2"></span>**What does it mean that my showing was delegated?**

When your showing is delegated, it means that your agent could not make the appointment but still wants you to see the home, so they delegated the showing to a showing assistant who will open the door for you.

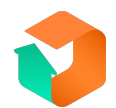

#### <span id="page-2-0"></span>**How do I find an agent?**

There are two ways to find an agent.

1. You can schedule a showing on a property you would like to see, and we will pair you with an agent for the showing.

2. You can take our compatibility quiz and choose the agent that is

best for you.

# <span id="page-2-1"></span>**How do I disconnect from my agent?**

If you would like to disconnect from your current agent, simply navigate to your agent's profile, click the three dots at the top right, and click disconnect.

# <span id="page-2-2"></span>**How do I connect with an agent?**

To connect with an agent you want to work with, click "Add an Agent" on your profile screen. From there you'll be asked to provide your agents first name and phone number. When finished, your agent will be added to your profile. They will be notified when you do this.

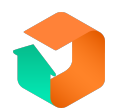

## <span id="page-3-0"></span>**My showing was cancelled**

Not all showings will go fulfilled. Fortunately you can reschedule the showing that was cancelled. To do this, navigate to showing history, find the showing that was cancelled, then click into the listing and schedule for a new time.

# **Report an incident or citation**

If you would like to report an incident or citation, please email

[support@getshowingly.com,](mailto:support@getshowingly.com) or call 1-833-217-7578

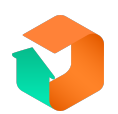